## OpenModelica のインストール及び確認

本資料では、64-bit 版 OpenModelica v1.19.2 のインストール及び確認手順を示します。 手順は①から⑬まであります。

O. OpenModelica のインストール準備 (Windows ユーザアカウントの作成: 手順 $(1) \sim (3)$ 

OpenModelica はスウェーデンで開発されているソフトウェアで、日本語を含む 2 バイト 文字に対応していません。そのため、OpenModelica インストールに使用する Windows のユ ーザアカウント名も 2 バイト文字を使用すべきではありません。

例)ashiKaga201 → 2バイト文字を含んでいない。このユーザアカウントを使用できます。 授業用 → 2バイト文字を含んでいる。このユーザアカウントは使用できません。 太郎 2039 → 2バイト文字を含んでいる。このユーザアカウントは使用できません。

普段使用しているユーザアカウントに 2 バイト文字を含む場合には、半角の英数字文字 のみのユーザアカウントを作成し、そのユーザアカウントにログインして、OpenModelica を インストール及び使用する必要があります。以下の手順①~③を順番に行ってください。 ユーザアカウントを作成する必要がない場合には、「1.OpenModelica のインストール手順」 (手順④以降)に進んでください。

- ① C ドライブ直下に作業用フォルダを作成します(半角英数字で名前を付けましょう)。 例)C:¥modelicaFolder
- ② ダウンロードした OpenModelica インストーラ(OpenModelica-v1.19.2-64bit.exe)を①で 作成したフォルダに移してください。
- ③ (管理者権限付きで)Windows ユーザアカウントを作成してください。詳細は、Windows ユーザアカウントの作成資料及びビデオで確認してください。
- 1. OpenModelica のインストール手順(手順4)~(12)
- ④ OpenModelica を使用する Windows ユーザアカウントでログインしてください。
- ⑤ OpenModelica インストーラ(OpenModelica-v1.19.2-64bit.exe)をダウンロードしたフォ ルダに移動してください。
- ⑥ OpenModelica インストーラを右クリックしてください。すると、右クリックメニュー が表示されるので、「管理者として実行」をクリックしてください(図1)。

<注意>

「管理者として実行」をクリックした際、パスワードを聞かれた場合には、使用しているユ ーザアカウントが管理者権限を有していません。ユーザアカウントに管理者権限を設定し てからインストールをやり直してください。

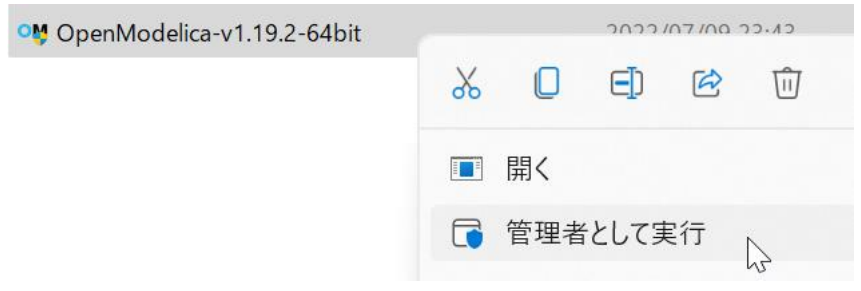

図 1 管理者として実行

<補足>

Windows のバージョンによっては,このソフトウェアを実行するか否か確認してくること があります。いずれの場合も「実行」もしくはそれと同等の選択肢を選択してください。

## <ユーザアカウント制御の例>

右図(図2)のようなウィンドウがポップア ップした場合には、「はい」をクリックしま す。

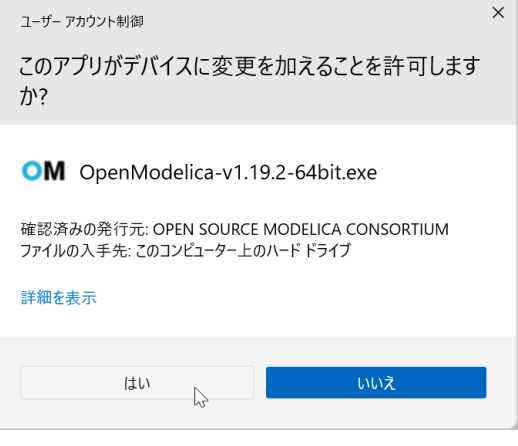

図2 ユーザアカウント制御の例

## <Microsoft Defender SmartScreen の例>

右図(図3)のようなウィンドウが表示され た場合には、以下の a.、b.を行ってください。

- a. ウィンドウ内の「詳細情報」をクリック してください。
- b. すると、ウィンドウ下部に「実行」ボタ ンが現れます。「実行」ボタンをクリック して先に進んでください。

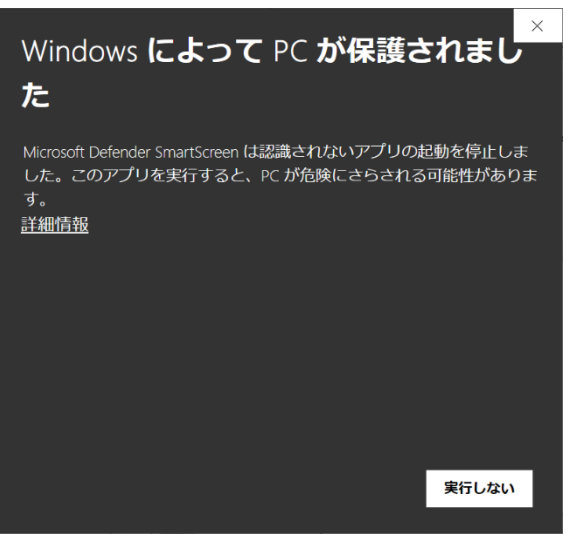

図 3 Microsoft Defender SmartScreen の例

すると、OpenModelica のインストーラを起動 するメッセージが表示され (図4)、その後、 OpenModelica1.19.2-64bit Setup ウィンドウが 現れます (図 5)。

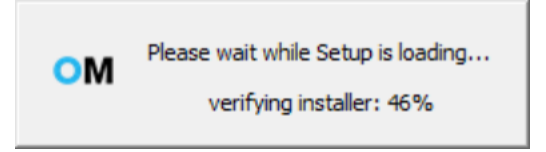

図 4 モデル/ライブラリを開く

⑦ 図 5 のウィンドウ下部にある「Next >」ボタンをクリックしてください。

すると、図 6 のようにウィンドウ内の表示が切り替わります。ここでは、設定を変更しない でください。

⑧ 図 6 のウィンドウ下部にある「Next >」ボタンをクリックしてください。

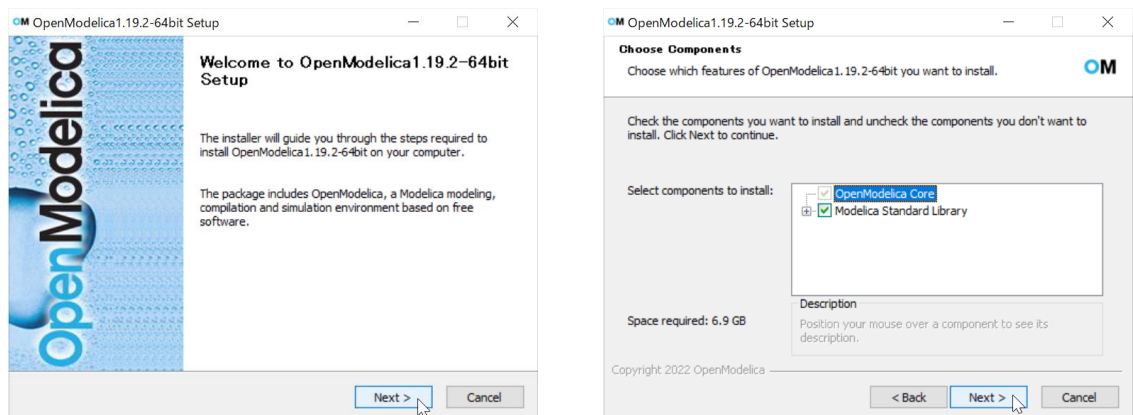

図 5 OpenModelica1.19.2-64bit Setup 画面 1 <br>
図 6 OpenModelica1.19.2-64bit Setup 画面 2 図 7 のようにウィンドウ内の表示が切り替わります。ここでも、設定を変更しないでくださ い。

⑨ 図 7 のウィンドウ下部にある「Next >」ボタンをクリックしてください。

<注意>

図 7 のウィンドウ内左下寄りに「Space required: 6.9 GB」とある通り、インストールには 6.9GB の空き容量が必要です。その下に表示されている「Space available:」には使用するパ ソコンの(ハードディスクや SSD の)空き容量が示されています。空き容量が 6.9GB より 少ない場合には、この先のインストール作業を進めることはできません。空き容量を作って からインストールをやり直してください。

図8のようにウィンドウ内の表示が切り替わります。ここでも、設定を変更しないでくださ い。

⑩ 図 8 のウィンドウ下部にある「Install」ボタンをクリックしてください。

ここで、図 9 のようにウィンドウ内の表示が切り替わり、インストール作業が開始されま す。パソコンの性能に依りますが、インストール完了まで早くて 20 分程度、遅いものだと 1時間以上かかる場合もあります。インストールが完了すると、図10のように「Next>」ボ タンがアクティブになります。

⑪ 図 10 のウィンドウ下部にある「Next >」ボタンをクリックしてください。

すると、図 11 のようにウィンドウ内の表示が切り替わります。

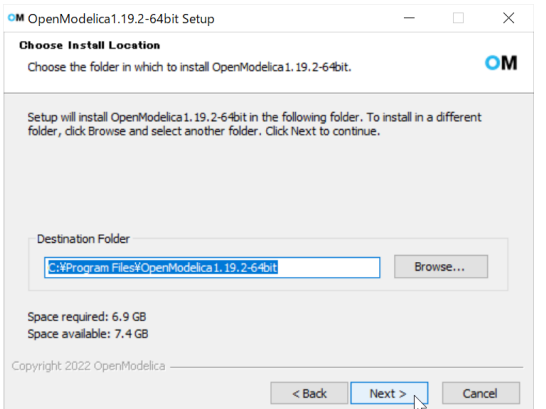

図 7 OpenModelica1.19.2-64bit Setup 画面 3 図 8 OpenModelica1.19.2-64bit Setup 画面 4

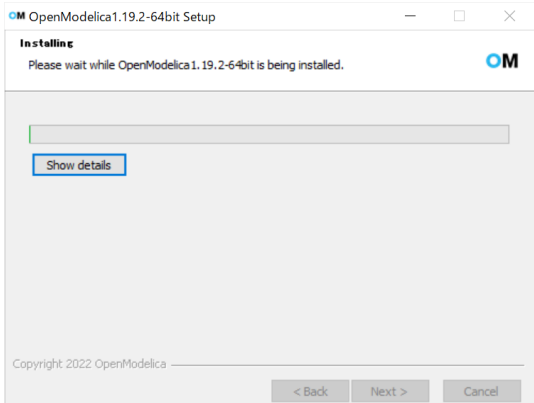

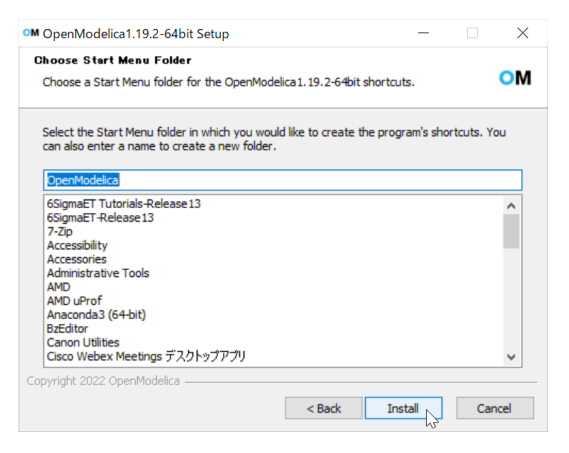

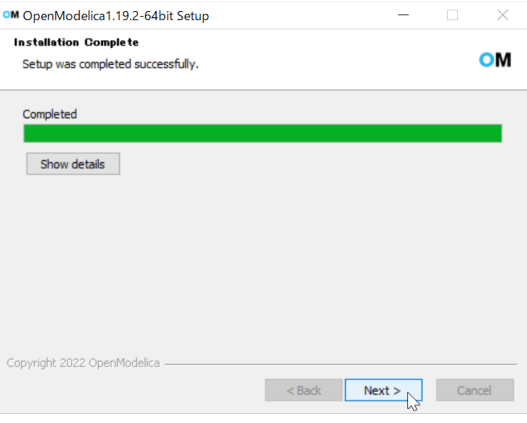

図 9 OpenModelica1.19.2-64bit Setup 画面 5 図 10 OpenModelica1.19.2-64bit Setup 画面 6

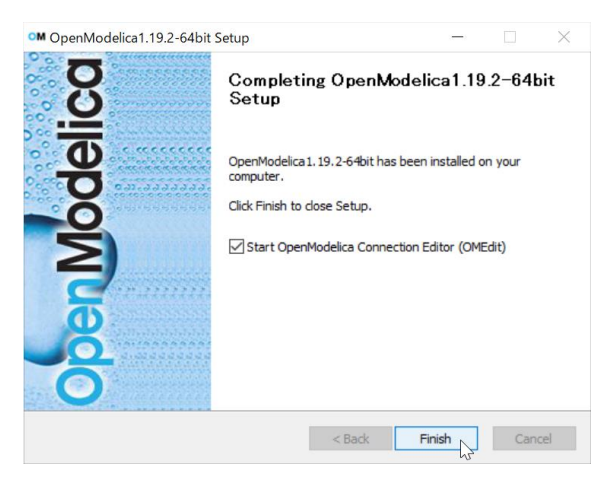

図 11 OpenModelica1.19.2-64bit Setup 画面7

⑫ 図 11 のウィンドウ下部にある「Finish」ボタンをクリックしてください。

以上で、OpenModelica のインストールは完了です。次ページから使用準備及び動作確認を 行います。

2. OpenModelica の起動と確認(手順⑬)

「1. OpenModelica のインストール手順」の手順⑫の後、OpenModelica が自動的に起動さ れます。しばらくすると、図 12 のような OpenModelica の起動画面が現れ、続いて、図 13 のように OpenModelica Connection Editor (通称 OMEdit) ウィンドウが開きます。

<補足:OpenModelica を閉じてしまい、図 12、図 13 の画面の出し方がわからない場合> OpenModelica は、Windows メニューから起動することができます(図 14)。アプリケーショ ンはアルファベット順に並んでいるので、O まで移動し、OpenModelica のフォルダを見つ けたらクリックし、その中にある OpenModelica Connection Editor をクリックします。これ で、OpenModelica を起動することができます。

⑬ ウィンドウ内左手のライブラリブラウザが図 15 のように表示されていることを確認し てください。

[ライブラリ]の下に、OpenModelica、ModelicaServices、Complex、Modelica の4つが表示さ れているはずです。

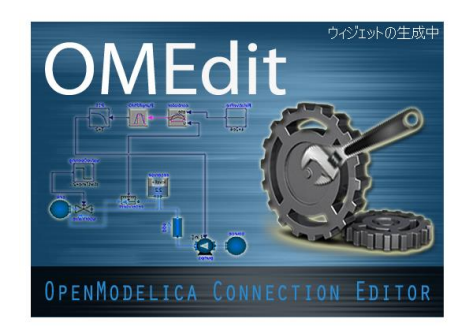

図 12 OpenModelica の起動画面

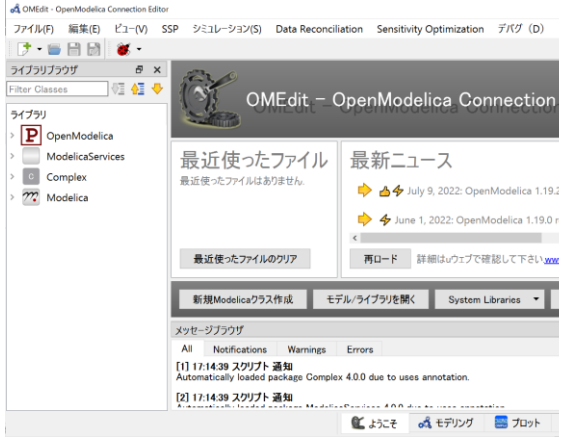

図 13 OMEdit ウィンドウ マントウ 図 14 OpenModelica の起動

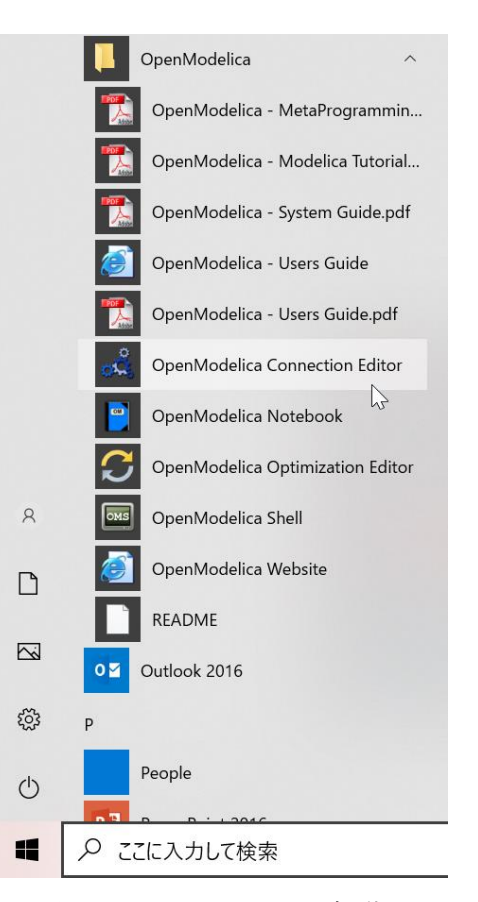

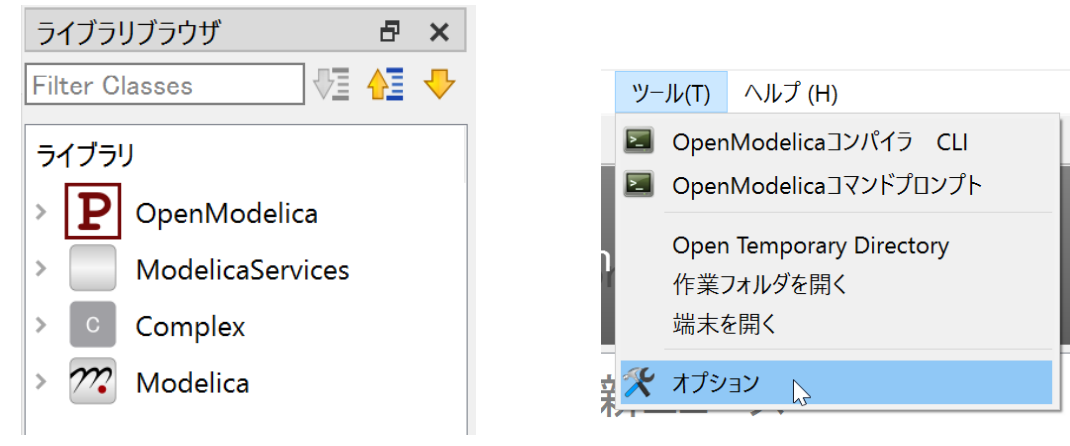

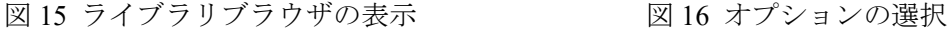

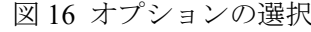

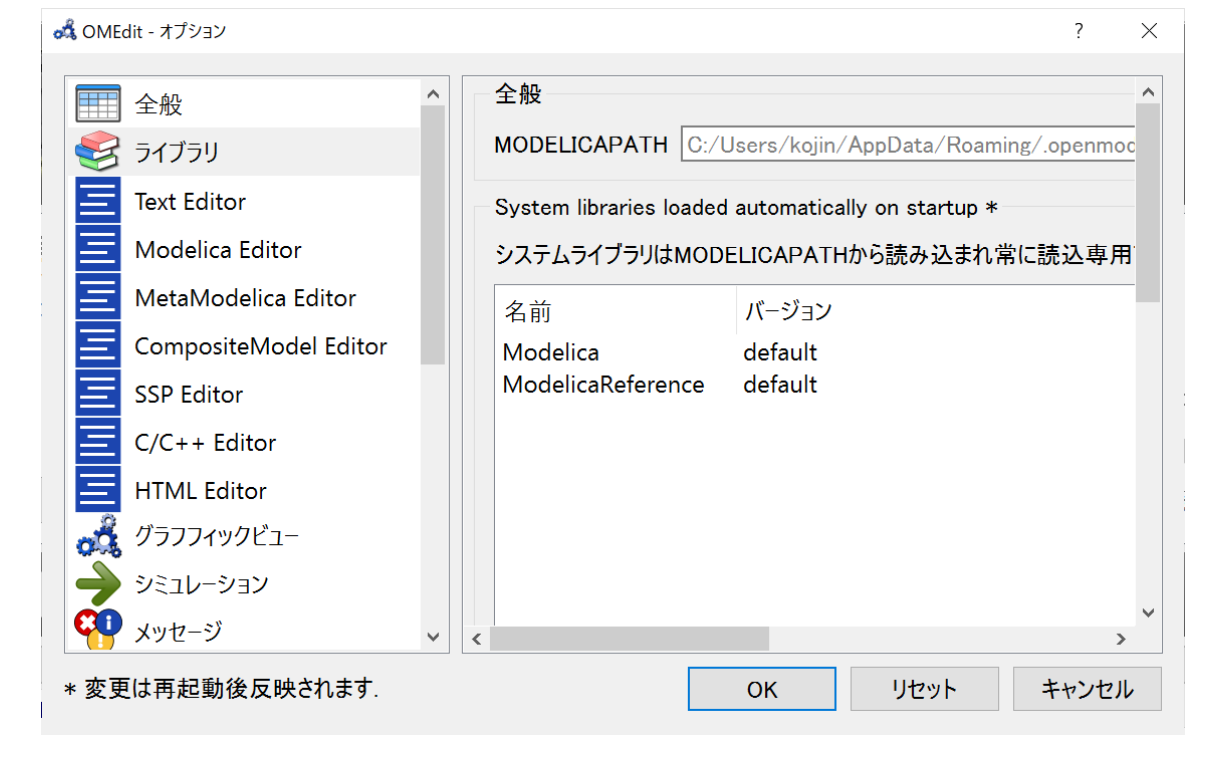

図 17 ライブラリの設定

図 15 のように表示されていれば、OpenModelica が正しく設定されていると考えられます。 一方、4つのうち、一部が足りない場合には、ライブラリの設定が適切に行われていない可 能性があります。その場合には、ウィンドウ上部の「ツール」メニュー→「オプション」を 選択してください (図 16)。すると、「OMEdit- オプション」ウィンドウが開きます。ウィ ンドウ内左手で「ライブラリ」を選択すると、ライブラリの設定を確認できます(図 17)。 Modelica と ModelicaReference が表示されていなければ、これらを追加設定する必要があり ます(本来は、インストール時に自動設定されるのですが、稀に設定されていない場合があ るようです)。その場合には、事前に連絡をください。